## **Booking a Group Fitness Class**

The below instructions explain how to reactivate your membership from suspension. You need to be logged into the member portal in **Google Chrome** to complete the below steps <https://aqualink.perfectgym.com.au/ClientPortal2/#/Login>

## Understanding the calendars in the portal

Sessions can be displayed in two views; Calendar view and List view. See below a screenshot of the two views (the default view is List view)

**Calendar View –** Shows the classes based on the location they are in (e.g. AQBH = GF room, Wellness Room etc; AQN = Studio 1, Studio 2 etc) and for the same time over a number of days

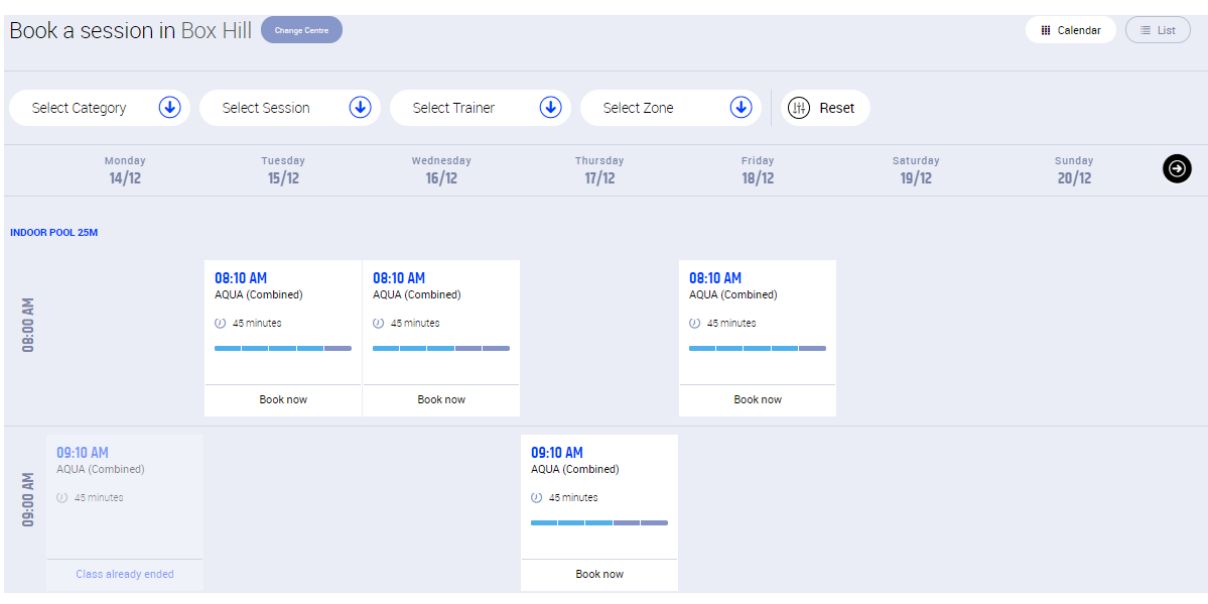

## **List View –** Shows the classes based on time of the day (e.g. 6.10am, 9.10am, 5.40pm etc)

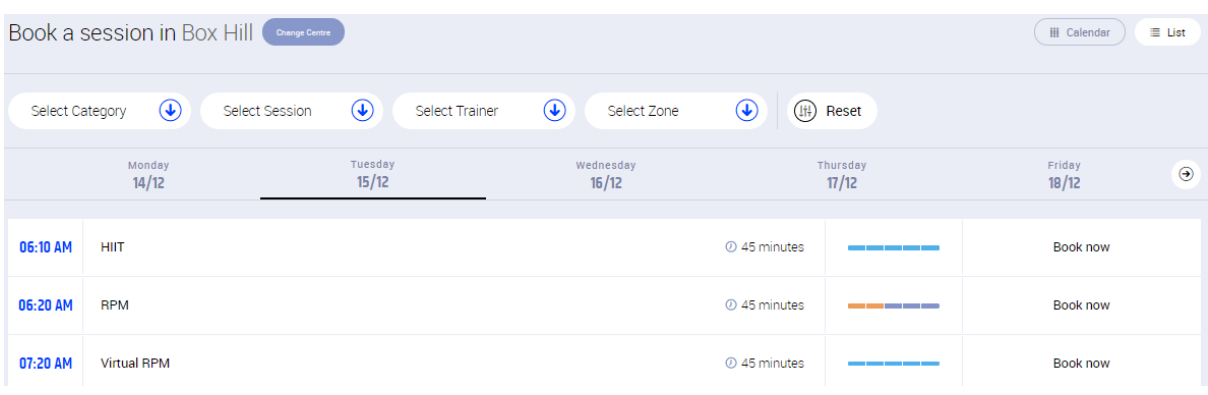

## Booking a Group Fitness Class

The default centre when logging in to the portal is your home location (where you originally joined). If your 'home location' is Aqualink Box Hill and you would like to view sessions at Aqualink Nunawading, you will need to 'Change Centre' and vice versa (this needs to be completed each time you log in).

1. To view sessions at either centre next to 'Book a session in …' select **Change Centre**

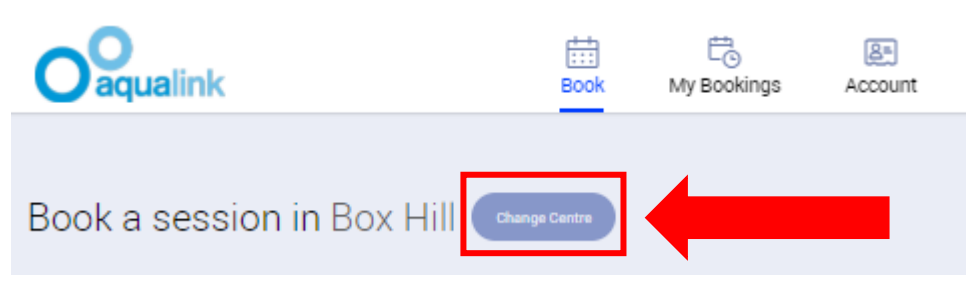

2. This will provide a drop down box with both Box Hill and Nunawading. Select the **centre** you wish to view sessions for

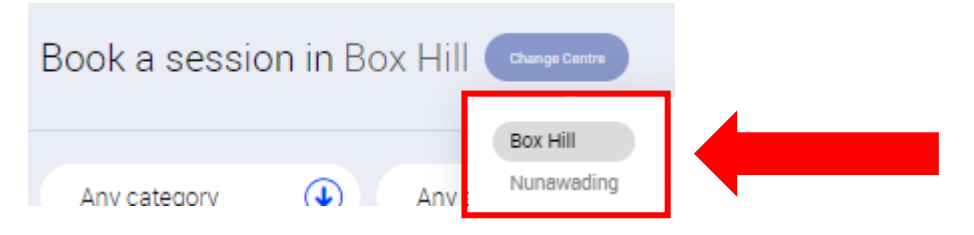

3. Filter to group fitness classes by clicking on the **drop down arrow** next to **Any category**

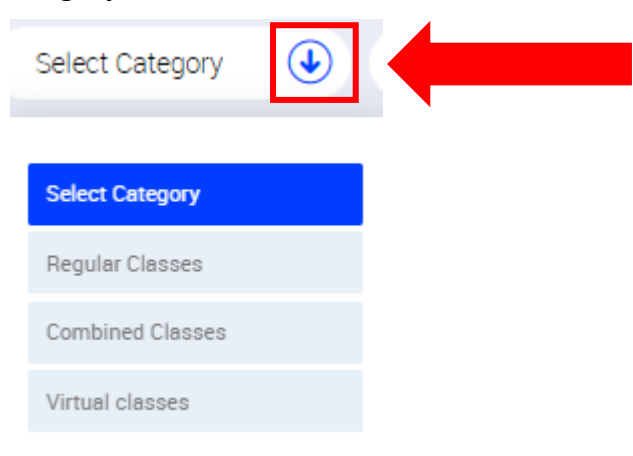

4. Select the **category** you want to display on the screen – **Regular Classes**

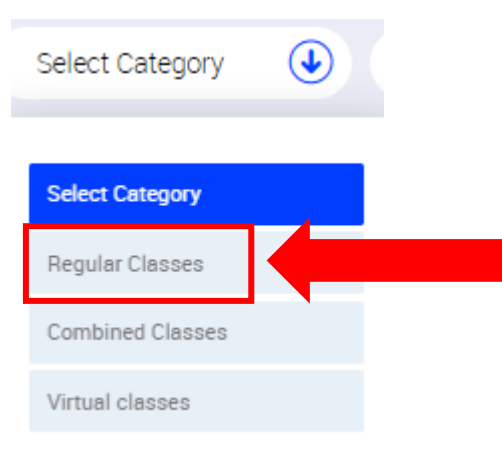

5. This will display all **Regular Group Fitness Classes** available at this centre on a particular day

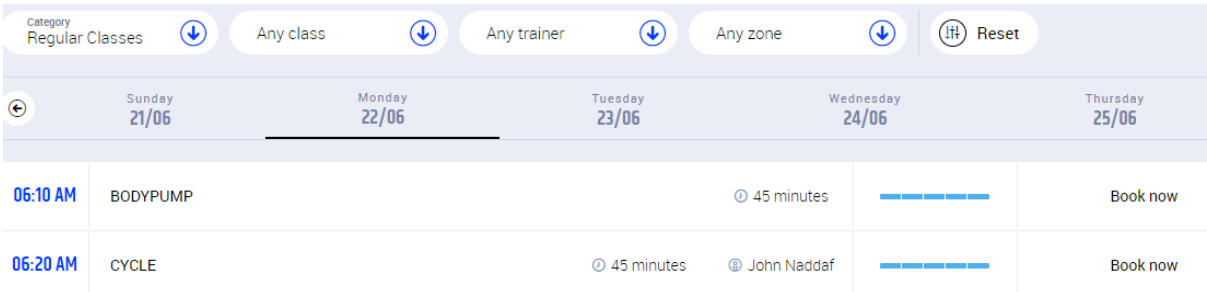

6. You can filter to a specific class you want to book into by clicking on the **drop down arrow** next to **Any class** $\overline{a}$ 

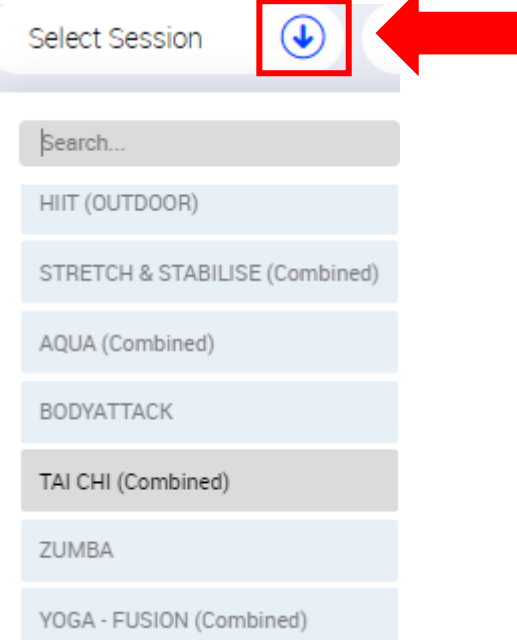

7. Select the **class** you want to display on the screen – Bodyattack

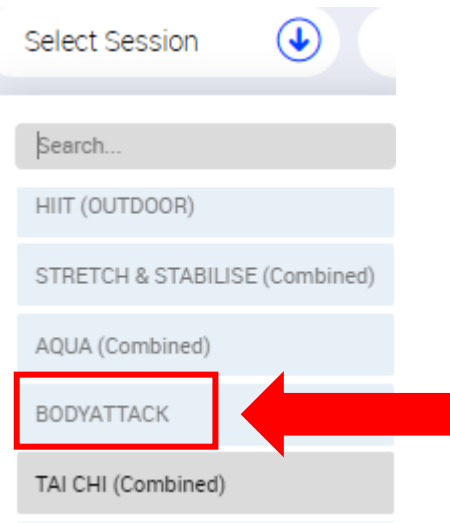

8. This will display all **Bodyattack classes** available at this centre on any particular day

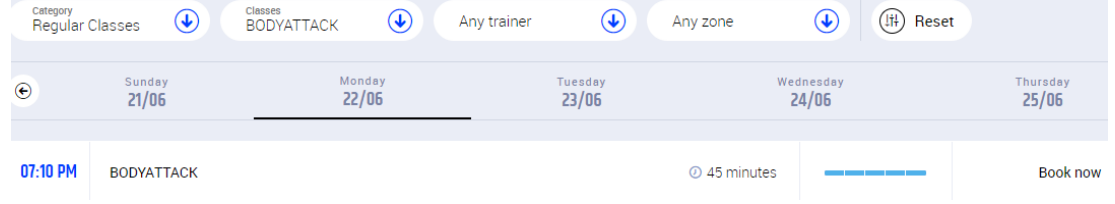

9. Select the **day** you wish to attend a group fitness class by clicking on that **date** – Monday 22/6 (the group fitness classes displayed on the screen are the date showing a *bold underline* under it). Scroll down to see the times later in the day

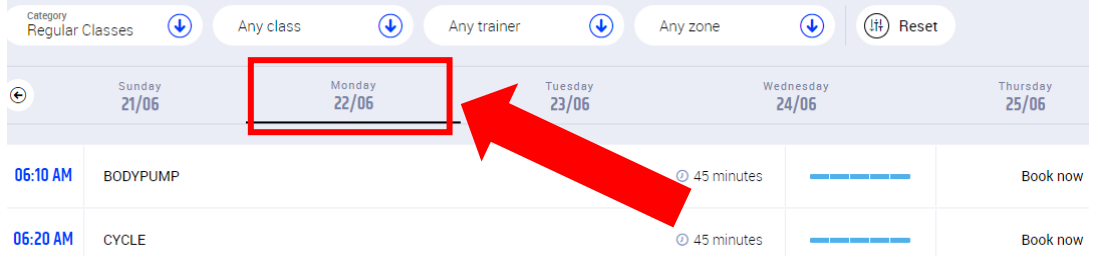

10. Select the group fitness class you wish to attend by clicking on the **Book now** next to the corresponding time ('Too soon to book' will show if the sessions are not available for booking yet)

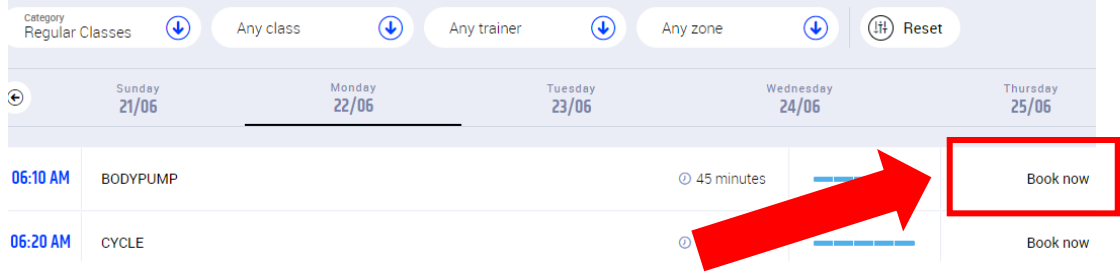

11. If you are a member AND have reactivated your membership, this will change the time slot to blue and the Book now will change to Cancel booking (you can click on **Cancel booking** if you need to cancel the session)

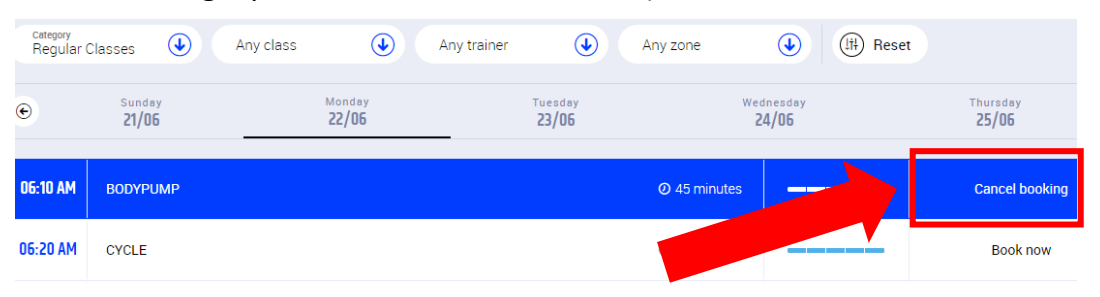

12. If you are not an active member, you will be prompted to make a payment. You can choose to **purchase** one single **Group Fitness** session only or a **10 pass** to purchase a pack and be able to complete ten bookings from the one transaction. Click on the **product** you wish to purchase and click on **Choose payment method**

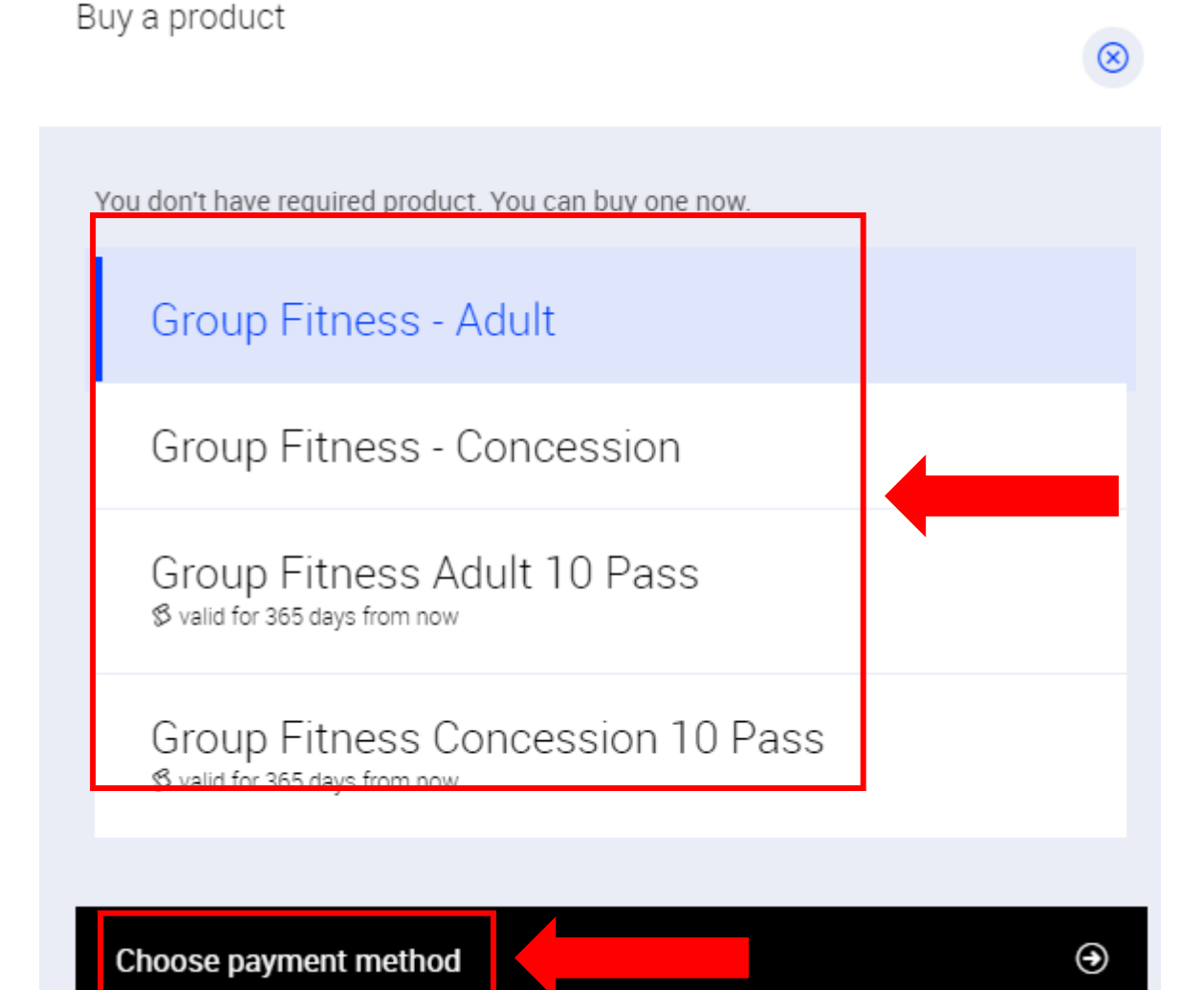

13. This will take you to our secure website with Commonwealth Bank (bpoint), to complete your payment. Enter your credit card details and follow the prompts

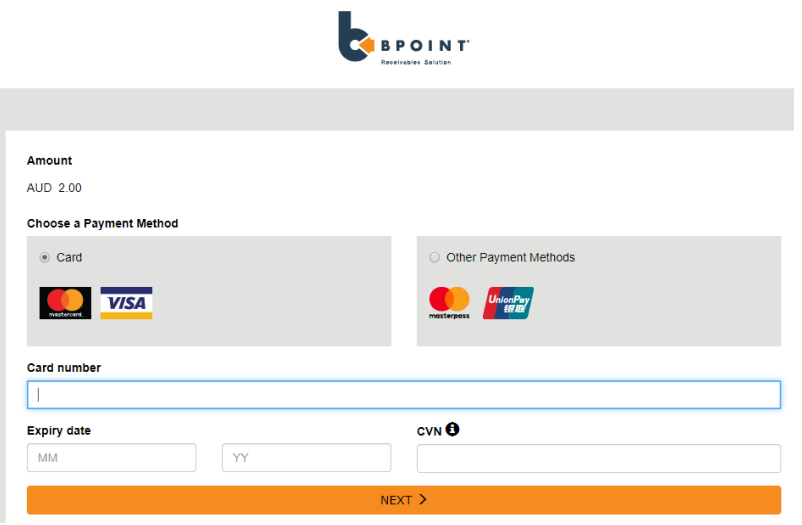

14. Once your transaction has been accepted, the below screen will appear.

*Please note: If you have not completed a transaction for this booking, although your booking will be accepted, it will be cancelled by the system within the next 30 mins as a payment has not been completed. You can check this in the 'My Bookings' tab. To complete the transaction, please go to the 'Account' tab and 'Payments' and follow the prompts (If you get a message that says 'Something has gone wrong :( Try again later check your 'My products' under 'Account' as the payment made have been successful and you can go back in to make your booking again to use the product)*

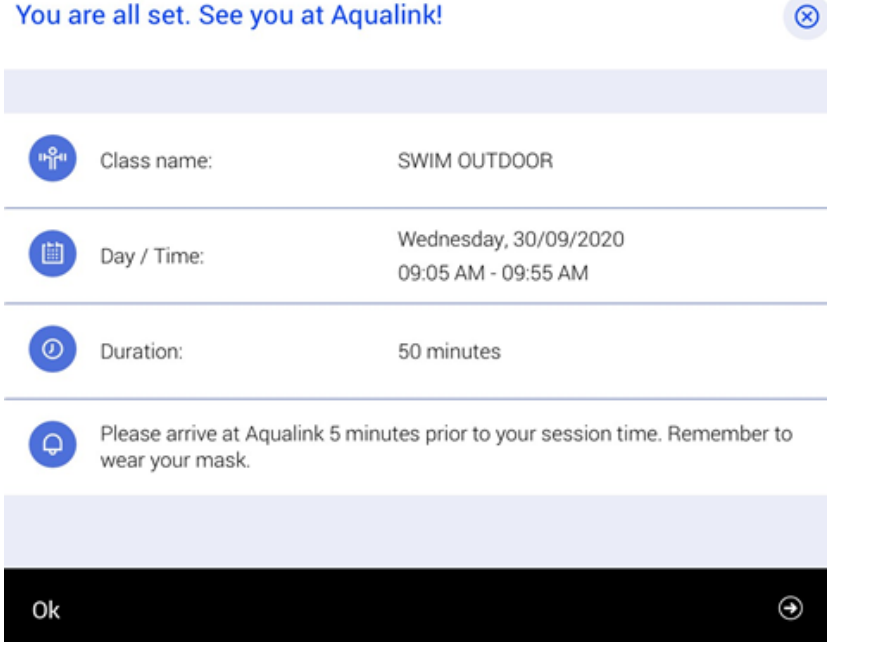

15. Hovering over each time slot (session) shows the **available spots** in the session

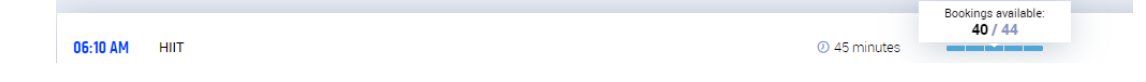